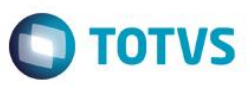

### **Evidência de Testes**

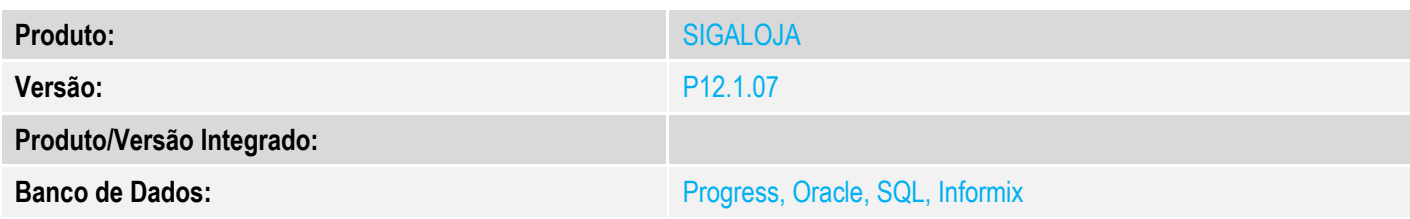

**1. Evidência e sequência do passo a passo** *[obrigatório]*

#### **Pré-Requisitos:**

- Configurar os parâmetros **MV\_RASTRO** = .T. e **MV\_LOCALIZ** = .T.
- $\checkmark$  Cadastrar um produto com Lote e Controle de Endereçamento

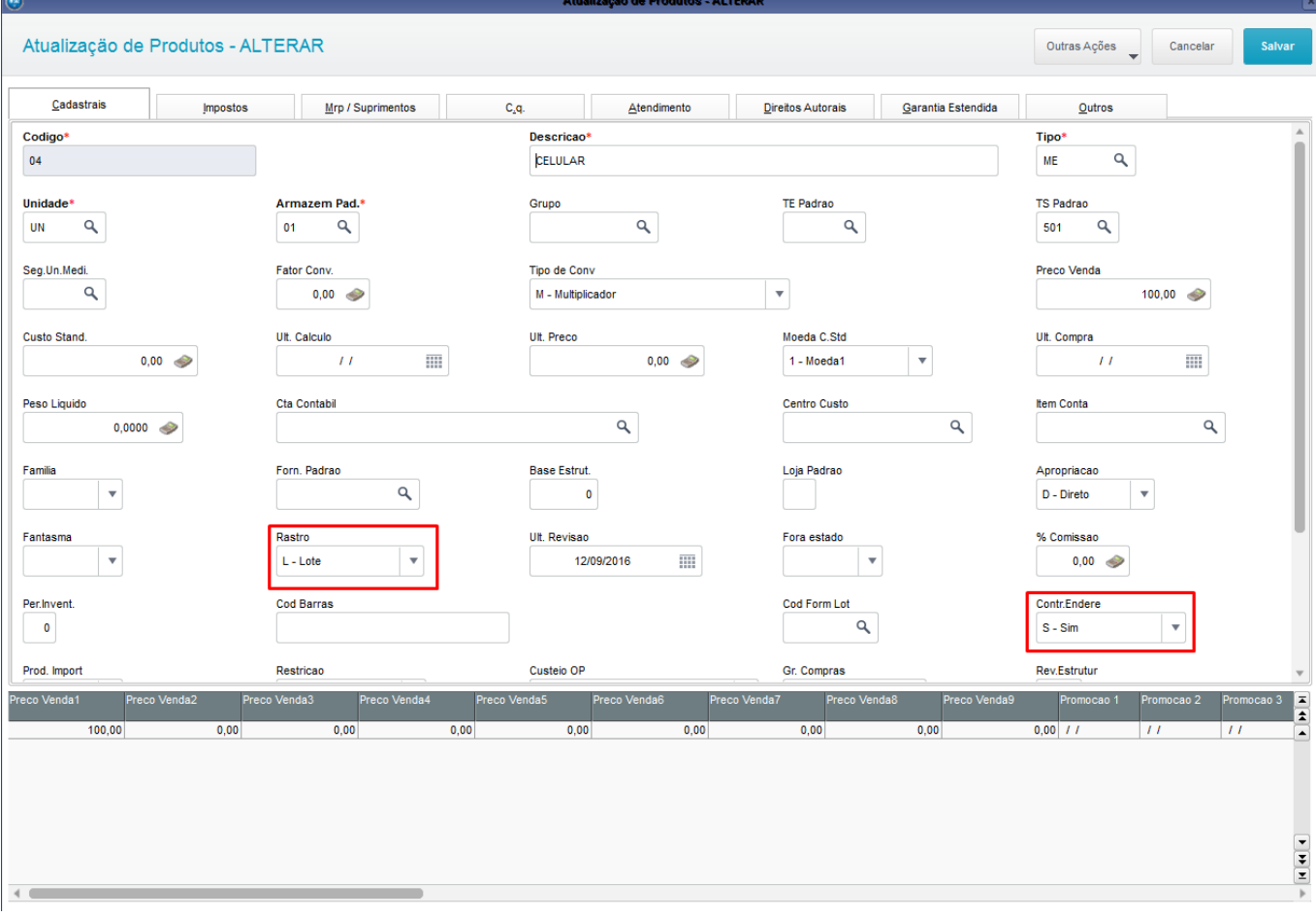

Em "Atualizações / Mov. Enderecamento / Endereços" e cadastre um endereço

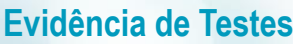

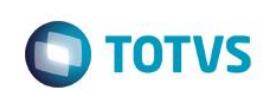

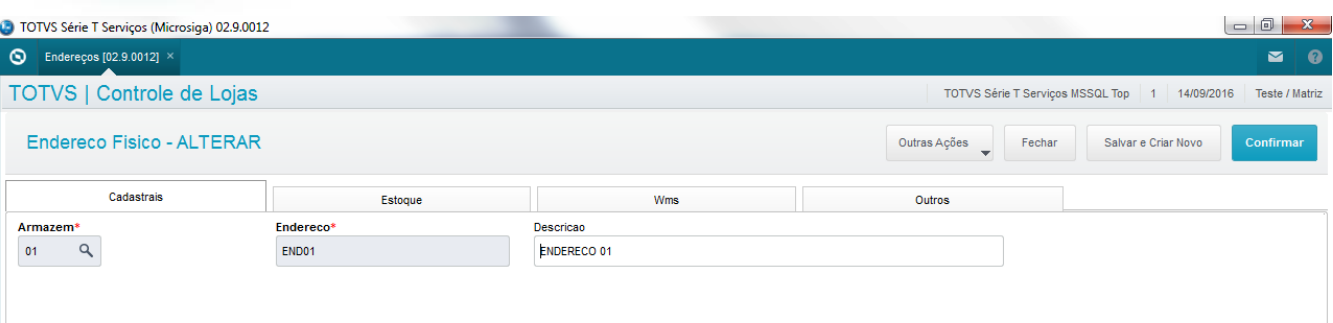

Este documento é de propriedade da TOTVS. Todos os direitos reservados. ©

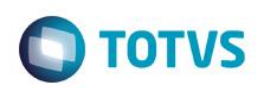

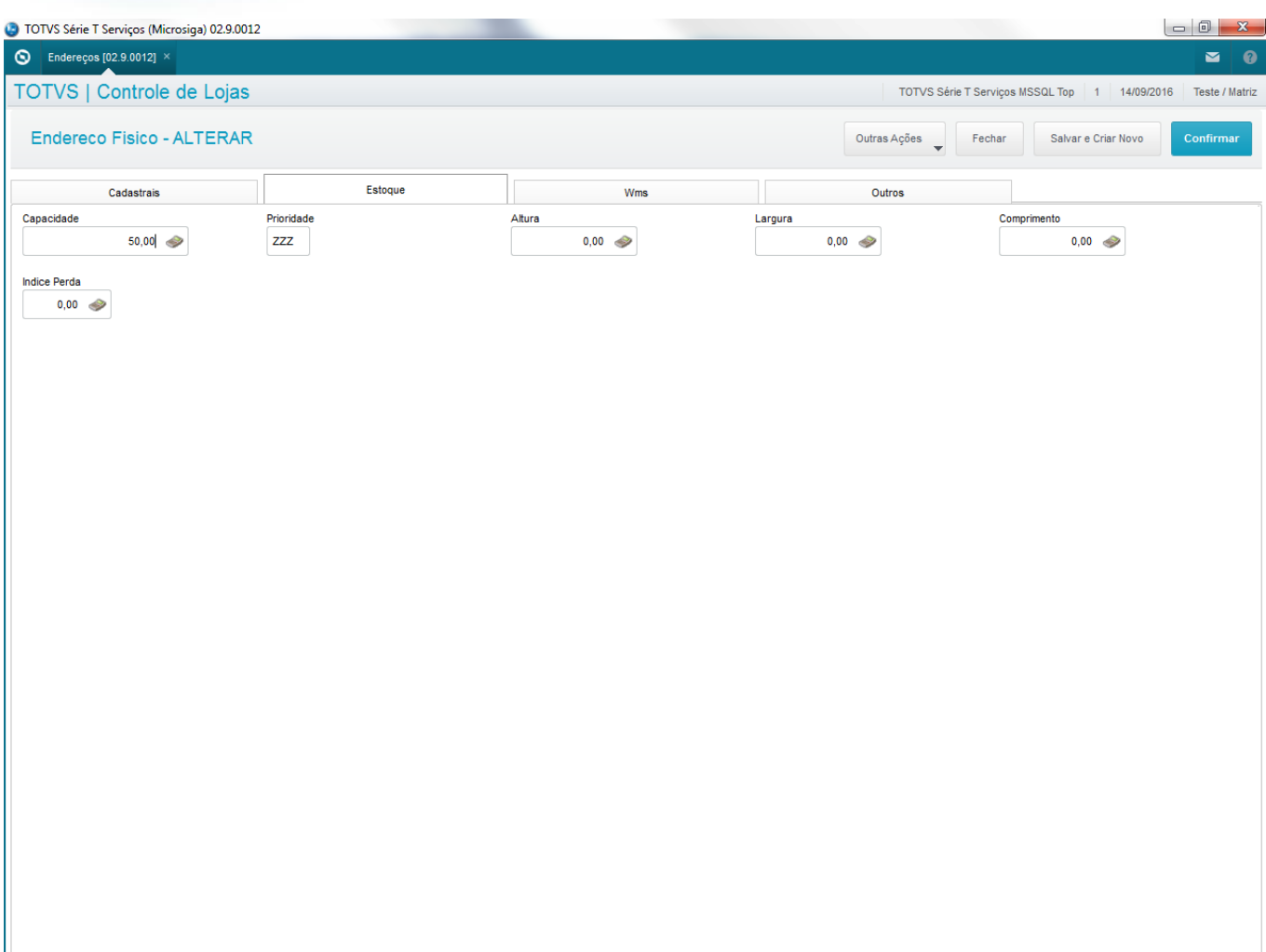

 Em "Atualizações / Gerencia Estoque / Recebimento de Material" e faça o Documento de Entrada para o produto em questão. Preencha os campos mostrados junto com o numero do lote

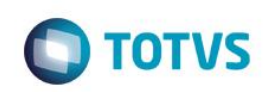

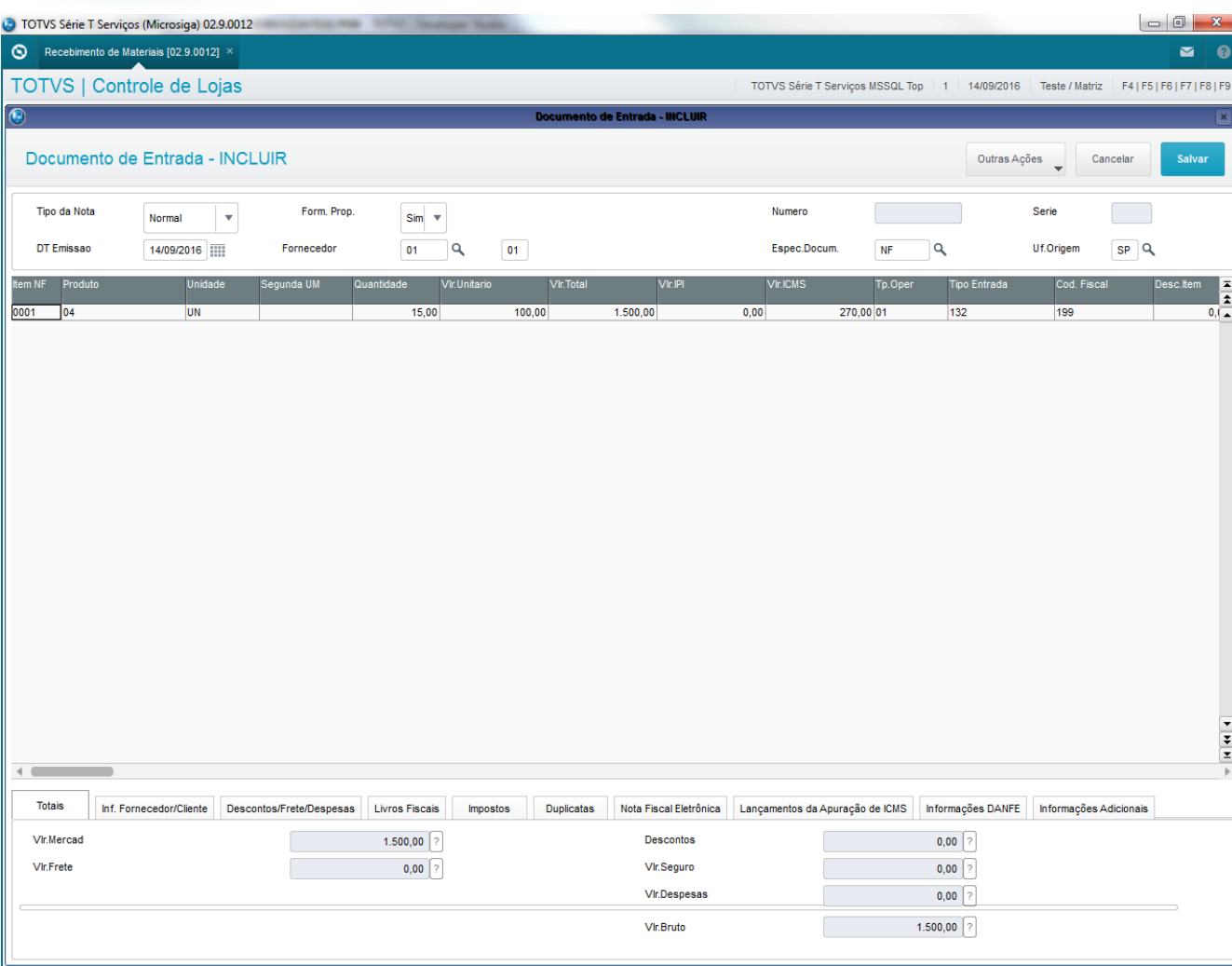

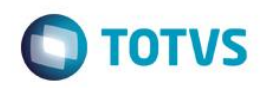

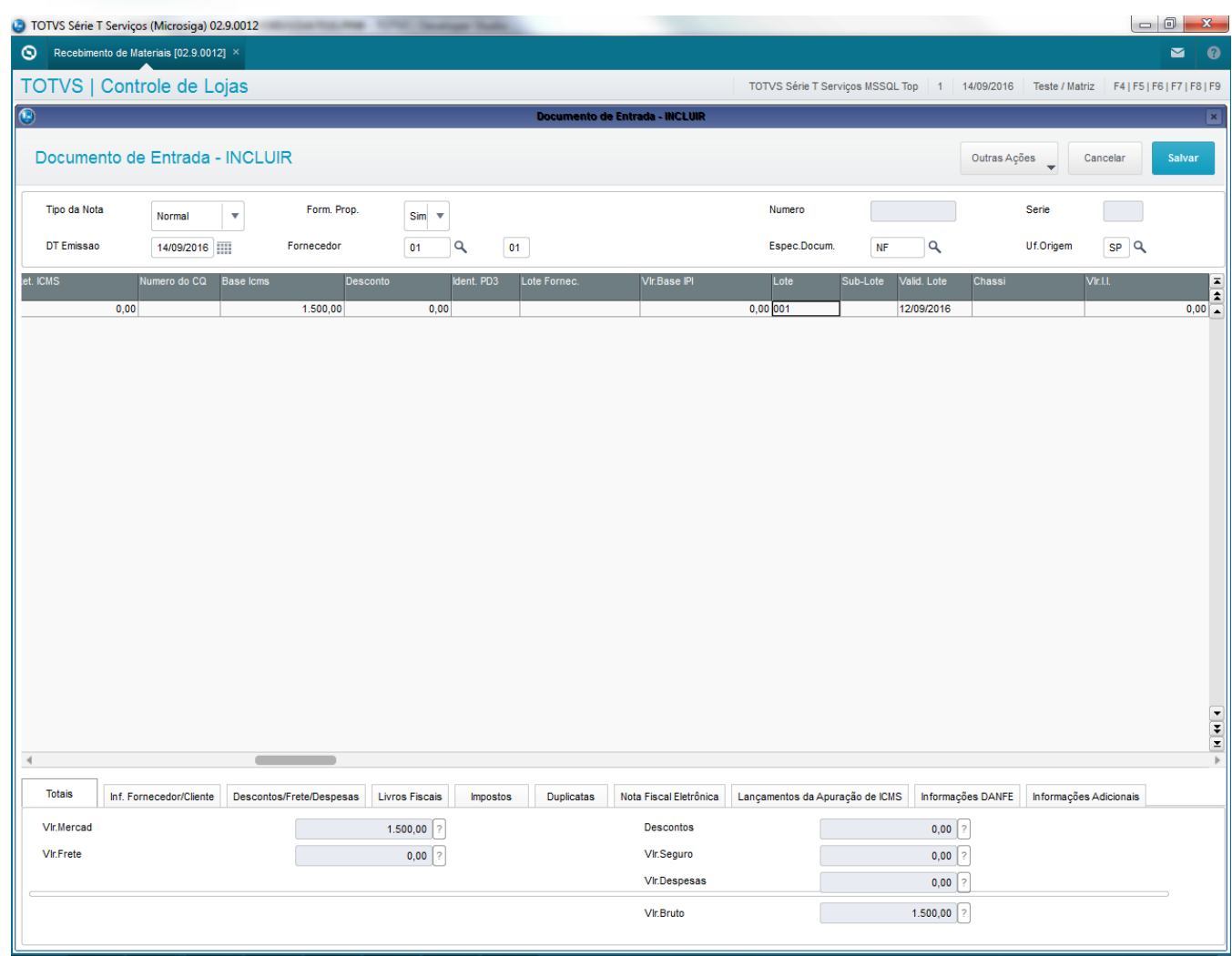

### **Sequencia 001:**

1. No ambiente "Siga Loja (SIGALOJA)", acesse "Atualizações / Atendimento / Venda Assistida". Faça uma venda com Entrega

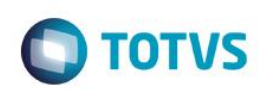

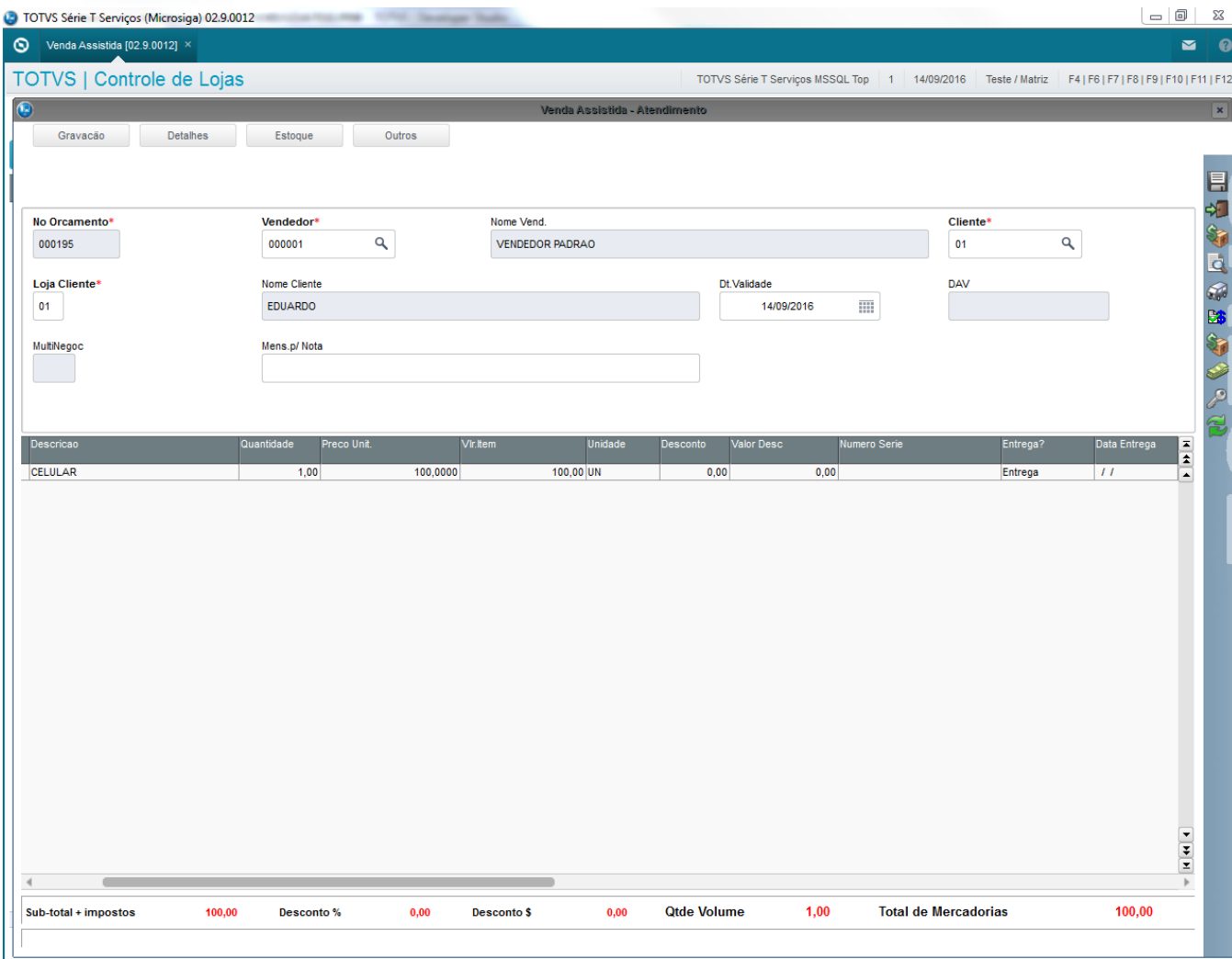

2. Clique em 'Estoque / Efetuar Reserva (F11)' e selecione o produto a ser reservado e clique em 'Reservar'

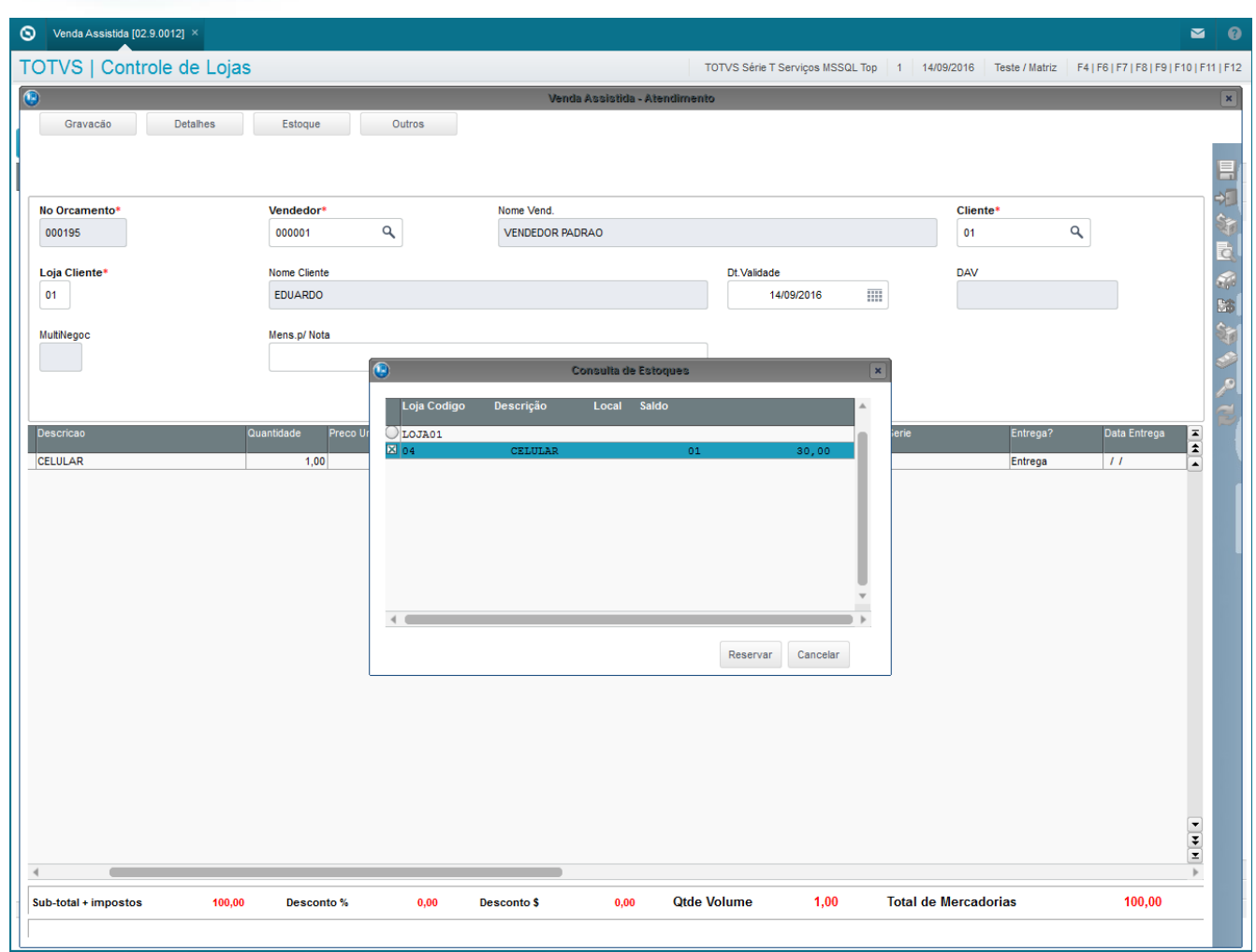

3. Caso não seja feito o endereçamento correto do produto e não for criado saldo na tabela SBF, o sistema irá apresentar a mensagem informando a falta do saldo para o produto em questão e não fará a reserva do produto

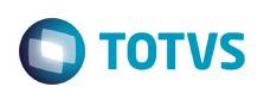

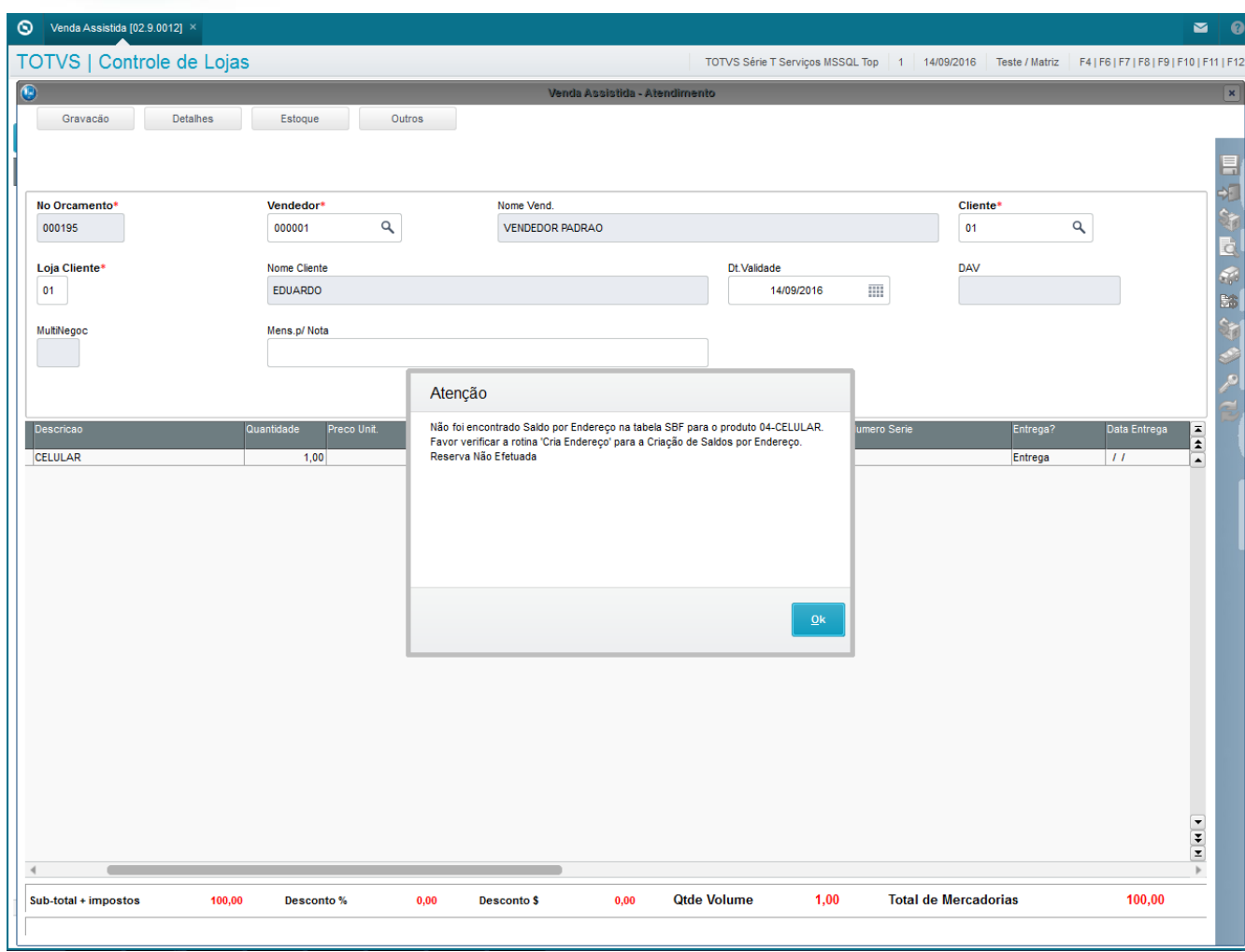

4. Caso tenha saldo na SBF, irá fazer a reserva e irá estornar corretamente a reserva na tabela SB2

### **2. Outras Evidências**